# Краткое справочное руководство

.<br>Релактирование изображений и вилео которое обычно осуществляется с помощью клавиатурных комана. ляижений мышью или графического планшега - сложный процесс для начинающего дизайнера или монтажера. Используйте TourBox Elite, который упростит вошу работу и заменит сложные клавиатурные сокращения и многие функции мыши простыми операциями. Используйте контроллер в сочетании с графическим планшетом или просто с компьютером. Более того, он будет полезен во многих программах. Множество -<br>СПОХНЫХ ПРЙСТВИЙ ТРПРОЬ МОЖНО ВЫПОЛНИТЬ ОЛНОЙ ПИКОЙ ЛОЖЕ НЕ ГЛЯЛЯ НО ИСТООЙСТВО.

Для полного описания перейдите на сайт:

www.tourboxtech.com или www.tourboxtech.ru

# Установка программного обеспечения консоль TourBox

Осачайте программное обеспечение консоль ТоurВох послелней версии на сайте www.tourboxtech.com.

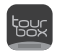

Чтобы обеспечить работу без ошибок TourBox Elite, правильно устанавливайте программное обеспечение консоли ТоurBox в соответствии с инструкциям по установке на странице загрузки.

\*Системные требования:

Проволное полключение: Windows 7 и выше / macOS 10.10 и выше Полключение через Bluetooth: Windows 10 и выше / macOS 10.13 и выше

\*Пользователям MacOS нужно выполнить настройки конфиденциальности и безопасности для программного обеспечения TourBox в вашем компьютере в соответствии с требованиями.

# **Полключение TourBox Elite**

Можно подключить TourBox Elite двумя способами: по Bluetooth или кабелем USB Type-C для передачи данных.

1 nonknoueure uenes Bluetooth 1.1. До подключения убедитесь, что:

- а) программное обеспечение консоль TourBox последней версии уже скачано. В TourBox Elite установлены две батареи типа AAA и
- b) переключатель Bluetooth (рядом с батарейным отсеком) включен.
- c) Bluetooth компьютера включен.

# 1.2. Созлание пары Bluetooth

Откройте консоль TourBox и нажмите "Добавить устройство Bluetooth". откроется окно "поиск TourBox" и активируется режим подключения.

- o) Нажмите и улерживайте кнопку Bluetooth на залней панели TourBox Elite пока инликатор на перелней панели не начнет мигать, и TourBox Elite перейлет в режим созлания пары.
- b) В окне приложения выберите найленный TourBox Elite и нажмите кнопку "Подключить", это может занять несколько секунд. После успешного подключения автоматически откроется
- c) интерфейс консоли TourBox. Теперь можно начать работу с TourBox Flite.

### 1.3. Переключение между подключенными устройствами

- n) B TourBox Elite имеется два канала Bluetooth. Коротко нажмите кнопку Bluetooth на задней панели TourBox Elite. чтобы переключиться на другой канал. Добавив данное VCTDOЙСТВО К ДОУГОМУ КОМПЬЮТЕРУ В СООТВЕТСТВИИ С ОПИСОННЫМ выше методом сопряжения, можно добиться свободного соединения между TourBox Elite и двумя компьютерами путем переключения каналов.
- b) Индикатор Bluetooth находится на передней панели, каждый канал имеет свой цвет индикатора.

# 2. Подключение через кабель передачи данных

Подключите TourBox Elite к компьютеру с помощью кабеля USB Туре С. Проверьте, чтобы разъемы кабеля были вставлены до конца и инликатор полключения загорелся.

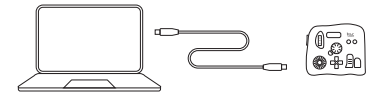

• Полключение кабелем перелачи ланных имеет более высокий приоритет, чем полключение через Bluetooth, Если вы используете полключение по USB-C, полключение Bluetooth отключится автоматически...

# Программное обеспечение Консоль TourBox

1. Внешний вид и элементы интерфейса

Интерфейс консоли TourBox разделен на три области.

### • Список пресетов

Расположен в верхней левой части консоли TourBox. Можно управлять, добавлять и импортировать готовые пресеты. Нажмите на е " слева от пресета, чтобы переименовать, удалить, импортировать новый или экспортировать существующий пресет.

### • Визуализация элементов управления

Окно находится нижней левой части консоли и представляет визуализацию элементов ТалВах. При нажатии на кнопку TourBox она будет визуально подсвечена в этом окне.

### • Настройки пресета

Разделена на зону Вращения, Управления и Инструментов. В области настроек пресета можно настроить отдельно функцию каждой клавиши. Все настраиваемые клавиши можно развернуть. нажав на значок " ... ".

### • Зона вращения

Содержит клавиши Ручка. Колесо и Диск.

Их можно использовать для быстрой и точной настройки параметро в как по отдельности, так и в сочетании с другими кнопками. Например: Ручка регулирует размер кисти;, а при удержании кнопки "Длинная" и вращении регулирует непрозрачность кисти.

### • Зона управления

Содержит клавиши Длинная, Короткая, Поперечная и Боковая. Для выполнения различных функций их можно нажимать, использовать двойное нажатие и сочетать эти четыре клавиши. Кнопки зоны управления можно использовать совместно с кнопками других зон для получения дополнительных функций.

### • Зона инструментов

Она состоит из крестовой кнопки, кнопки Tour и кнопок С1/С2. Крестовая кнопка представлет из себя набор из четырех кнопок в качестве группы инструментов для быстрого переключения. Дополнительные 8 функций можно получить, когда вы нажимаете и удерживаете Поперечную или Боковую кнопки в сочетании с крестовой кнопкой.

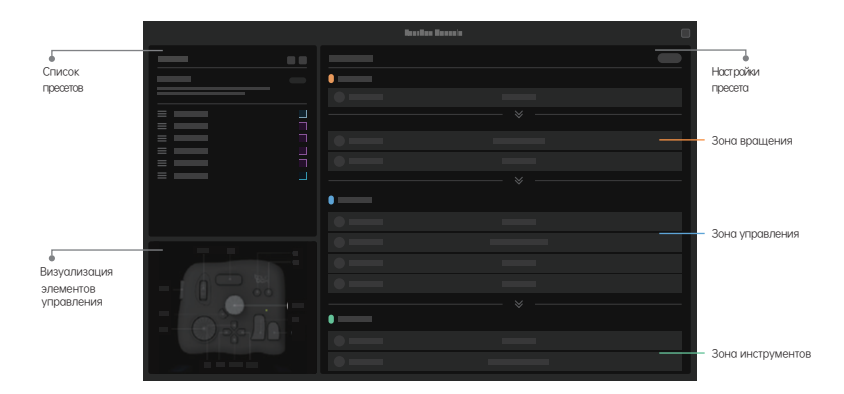

## 2. Пресеты

В консоли TourBox можно использовать несколько пресетов и переключаться междлу ними автоматически или одним кликом. Вы можете свободно использовать готовые пресеты, создавать их или импортировать, а также экспортировать свои и делиться ими с другими пользователями TourBox. Вы можете отправить свой пресет нам и мы выложим его на сайте от вашего имени.

# 21 Созлание и управление пресетами

# 211 Официальные шаблоны пресетов

В списке пресетов вы найдете четыре официальных готовых пресета: Adobe® Photoshop®, Adobe® Lightroom®, Adobe® Premiere® (для редактирования) и Adobe® Premiere® (для цветокоррекции). 212 Pasnen ppecetos

Вы можете скачать и импортировать пресеты от пользователей TourBox со всего мира в "Разделе пресетов" (Downloads/Presets) на нашем официальном сайте.

### 2.1.3. Пользовательские пресеты

Нажмите на "П в списке пресетов, чтобы создать новый

набор пустых пресетов и настроить функции в соответствии со своими предпочтениями.

Пример: настройте кнопку "Короткая" на контроллере TourBox Elite на клавиши клавиатуры "Ctrl+C" для функции "Копирования".

- Нажмите на кнопку "Короткая" на контроллере или на область "Короткая" в настройке пресетов.
- Нажмите буквы 'Ctrl+C' на клавиатуре, введите 'Копировать' в поле ввода тега и нажмите кнопку 'Выполнено' внизу справа.
- Теперь кнопка"Короткая" на TourBox Elite работает как "Сtrl+С" на клавиатуре, и тег назван "Копировать".

# 2.2. Переключение пресетов

# 2.2.1. Автопереключение

Включив функцию "Автопереключение" в области списка пресетов, МОЖНО ОВТОМОТИЧЕСКИ ПЕРЕКЛЮЧОТЬСЯ В ЗОВИСИМОСТИ ОТ ТОГО, КОКОЕ приложение вы используете.

- До использования "Автопереключения", необходимо связать приложение с соответствующими пресетами.
- С одним приложением можно связано наборы пресетов.
- Если включить режим "Автопереключения" и использовать встроенную функцию "Переключение пресетов", можно переключаться между Несколькими пресетами, связанными с одним и тем же приложением.

#### 2.2.2. Переключение пресетов вручную

С помощью встроенной функции "Переключение пресетов" вы можете переключаться между часто используемыми пресетами одним кликом.

### Шаги следующие:

- а) Выключите "Автопереключение" и нажмите " $\kappa$ " справа от пресета, чтобы отметить ее как часто используемую предустановку.
- b) Установите ту же клавишу часто используемой пресета в качестве встроенной функции «Переключение пресетов» (рекомендуется использовать клавицу Tour)
- с) После настройки вы можете использовать эту кнопку для переключения между часто используемыми пресетами.

### 3. Макрофункция

### 3.1.Описание

С помощью макрофункций на TourBox Elite пользователи выполняют одним кликом обработку сериализации серии команд. Команды, которые пользователи могут настроить: ярлыки, действие мыши, задержка, ввод текста, открытие файлов, папок и веб-адрес.

# 3.2. Настройка макрофункции

# Приведем пример настройки макрофункции на "Тор".

- α) Откройте консоль TourBox, нажмите на пользовательский интерфейс "Short" в области настройки пресетов, и выберите "Настройки макроса", чтобы войти в интерфейс конфигурации.
- b) Нажмите на "+" в списке макросов в левой части интерфейса, чтобы добавить новый макрос и дать ему имя.
- с) Нажмите на "+ACTION" в области редактирования в правой части интерфейса, чтобы настроить команды макроса.
- d) В каждой команде, которую мы называем ACTION, можно ДОПОЛНИТЬ ПРИМЕЧАНИЕ ОПИСАНИЯ С ПОМОШЬЮ КЛИКА
- е) Порядок выполнения ACTION можно изменить, перетаскивая ACTION с помощью мыши.
- f) После настройки нажмите кнопку "Сделанно" ₩→ "Тор" для Осуществления настроенного макроса.

# 3.3. Типы команд макросов

# З.3.1.Ярлыки

Вы можете установить отдельные или комбинированные ярлыки и УСТОНОВИТЬ КОЛИЧЕСТВО ПОВТООЕНИХ ИСПОЛНЕНИЙ ЯОЛЫКОВ.

### 3.3.2.3anepxka

Можно установить длину интервала между выполнением двух ACTION.

# 3.3.3. Действия мыши

Исполняемые операции: левая кнопка мыши, правая кнопка мыши,

средняя кнопка мыши, двойной щелчок мыши, прокрутка колеса мыши вверх, прокрутка колеса мыши вниз, перемещение мыши, перетаскивание мыши; можно заставить мышь выполнять операции в текущей позиции или в определенной точке координат; можно установить количество повторених действий, выполняемых мышью.

#### $3.5.4$ . Текст

Содержание вывода текста можно установить в текстовом поле.

### 3.3.5. Путь открытия

Вы можете установить "Открыть файл", "Открыть папку" и "Открыть URL", используя браузер по умолчанию.

# 3.4. Продвинутая операция - настройка GROUP

GROUP состоит из одного или нескольких ACTION. Объясним логику выполнения Group, возьмем в качестве примера [Tall].

- a) Макрос с именем "Test" настроен на [Tall].
- b) В "Test" добавляются три новые GROUP (GROUP 1, GROUP 2, GROUP 3), нажмите [Сделанно].
- с) Когда конфигурация завершена, первое нажатие [Tall] приведет к выполнению GROUP 1, второе - GROUP 2 и третье - GROUP 3.
- d) При создании более 1GROUP кнопка положительного цикла RKAKONAHO OO VMOANOHNA MOXHO KHOAKO UNKAO RHKAKONAHO W ƝƊƟƠƊƌƛƑƝƖƑƨƖƙƛƊƖƕƜƑƝƑƝƞȒ
- е) Когда кнопка цикла выключена, после последовательного выполнения GROUP 1, 2 и 3, нажатие [Tall] продолжит выполнение GROUP 3.
- f) Порядок выполнения GROUP может быть изменен путем перетаскивания GROUP с помощью мыши.

### 4 TourMenu

#### d 1 Описание

TourMenu - это программное меню на экране, которое позволяет пользователю полностью настроить каждую команду в TourMenu. Каждое TourMenu может быть сконфигурировано с функциями быстрого доступа (включая ярлыки, макросы и встроенные функции), которые откликаются нажатием клавиши на TourBox Elite для выбора соответствующей команды и ее выполнения.

### 4.2. Hacτροйκα TourMenu

Возьмем пример установки TourMenu на "Short".

- а) Откройте консоль TourBox, нажмите на пользовательский интерфейс "Short" в области настройки пресетов и выберите "TourMenu", чтобы войти в интерфейс конфигурации.
- b) b) Нажмите кнопку "+", чтобы создать новое TourMenu и дать ему имя.
- с) В новом TourMenu можно настроить команды и добавить ярлыки, МОКООСЫ И ВСТООЕННЫЕ ФУНКЦИИ В СООТВЕТСТВИИ С ВОШИМИ потребностями
- d) Вам можно сделать личных пресетов для TourMenu в дополнительных настройках, такие как стиль, размер текста, ƟƞƕƖƨƖƹƌƮƕƞƌƊƖƢȒƐȒ
- е) После клика "Сделанно" можно вызвать данное TourMenu с нажением "Short" и выбирать Вы можете выбрать нужные функции  $C$  ΠΟΜΟΙΙΙΗΩ ΜΗΙΙΙΜ ΜΠΝ ΜΟΠΟΠΗΡΟΒΟΊΗ ΤΟΙΙΚΡΟΧ Elite в СООТВЕТСТВИИ С OO OCKREW

#### 5. Функциональные свойства

## 5.1.Отправка после нажатия клавиш и отпускания

В области настройки пресетов нажмите на "[11] " справа от клавиши, чтобы включить клавишу в режиме "UP", функция клавиши срабатывает только при отпускании клавиши. В случае операций комбинаций клавиш включите клавишу, нажатую первой, в режиме "UP", чтобы избежать преждевременного срабатывания функции этой KAGRALLIM.

# 5.2.Длительное нажатие для непрерывной отправки

В области настройки пресетов нажмите на "[ ]] справа от клавиши, чтобы включить режим "REP" для непрерывной отправки, которую тоже выполняет ллительное нажатие клавиши непрерывного вывола.

# 5.3. Регулировка скорости

Существляют 3 скорости передач в клавишах Knob, Dial и Scroll. Скоростной режим можно переключить с нажатием на кнопку " \* СПООВО ОТ КЛОВИШИ.

#### S.4. TakTunbhas ot naya

Тактильная отдача можно включена в клавишах Knob, Dial и Scroll. TourBox Elite. Вы чувствует изменения шкалы и вращение Knob посредством вибрации. Существулют слабую отдачу(VIB 1) и сильную отдачу (VIB 2). Тактильная отдачу можно выключить.

### 6. Вспомогательные операции

### 6.1.HUD

Интерактивное напоминание о функциях HUD может находиться на экране в длинное время, выполняет функцию напоминания в режиме реального времени.

- Нажмите на значок программного обеспечения на панели задач, чтобы "Включить или выключить HUD".
- "Включить или выключить HUD" при испольовании встроенной функции, чтобы отобразить или выключить HUD одним щелчком.
- Щелкните правой кнопкой мыши на HUD для отрегулирования размер и прозрачность HUD, чтобы не мешать творческой работе

ƟƞƛƬƕƞƌƊƢƑƛƑƗȒ

• При включении функции автоматического переключения пресетов ДАННЫЕ DАЗМЕРА, ПОЛОЖЕНИЯ, ЦВЕТА И ПРОЗРАЧНОСТИ HUD СОХРАНЕНЫ соответственно в каждой прикладной программе.

# 6.2.Cxewa

Нажмите на значок программы на панели задач и выберите "Открыть или закрыть схему", чтобы узнать положения кнопок на TourBox Elite.

Используйте встроенную функцию "Открыть или закрыть схему", чтобы открыть или закрыть схему одним щелчком мыши.

Клавиатура была созлана лля печатания. Она использована лля творческого программного обеспечения громоздко и сложно. ТоигВох Еlite - маленький и портативный, с мощной пользовательской системой. Выполняется совместная операция программных обеспечений. Вы можете работать одной рукой, не отрывая глаз от экрана и не двигая левой рукой, сосредоточиться на творчестве.

Мы будем обновлять Консоль TourBox чаще и разработать новые версии для далинейшего улучшения, чтобы они годились на популярные приложения, чтобы пользователи работали с высокой эффективностью.

Если у вас есть какие-то вопросы или предложения, пожалуйста, не медлите с ними к нам.

Для полного описания нажмите на сайт www.tourboxtech.com.

официальная страница Facebook: TourBox@TourBoxofficial

Служба поддержки клиентов Facebook: m.me/TourBoxofficial

Техническая поддержка TourBox Tech: support@tourboxtech.com